# DH100 SERIES TOUCH SCREEN MONITOR SETUP

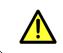

The USB cable must be connected to the monitor's USB port and the DVR's USB port to enable the touch screen function.

The DH100 Series DVRs can be controlled with a touch screen monitor (not included). Touch screen monitors must be Windows 7® Touch compatible to work with the system.

**NOTE:** A firmware upgrade may be required to enable touch screen compatibility. Firmware upgrades are available as a free download from www.digimerge.com.

# Step 1 of 3: Connect the Cables

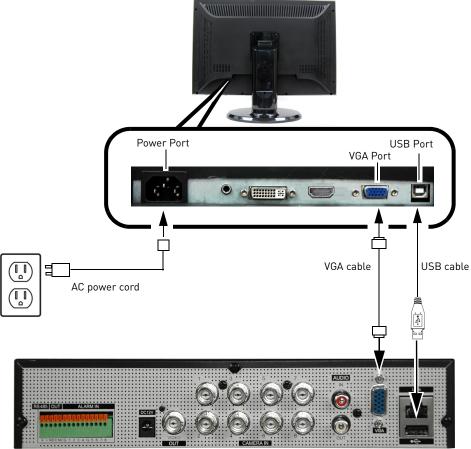

8-channel model shown

USB Cable: Enables the DVR to recognize touch gestures on the monitor.VGA Cable: Transmits video from the DVR to the touch screen monitor.AC Power Cord: Provides power to the touch screen monitor.

# Step 2 of 3: Power on the Monitor

# Step 3 of 3: Test the Touch Screen Functions

Before you start:

- 1. Make sure your monitor is turned on.
- 2. Power on your DVR.
- 3. Wait for the DVR to boot into the main viewing mode.

## Access Quick Menu

• While in viewing mode, press and hold anywhere on the screen for 2 or more seconds. Then remove your finger to open the Quick Menu.

### **Navigate Menus**

- Tap to select menu options.
- To exit menus, press and hold anywhere on the screen for 2 or more seconds. Then remove your finger. If you have made any setting changes, you will be asked if you want to save changes.

### **Select Split Screen View**

• In the Quick Menu, tap one of the Split-screen view selectors to open split-screen view.

### Select Channels in Full Screen

• While in a split-screen display mode, double tap on a channel to view it in full screen. Double tap again to return to split-screen display mode.

### Access Playback Mode

- In the Quick Menu, tap boots to enter Playback Mode.
- Tap the on-screen controls to control video playback.
- To exit Playback Mode and return to viewing, press and hold anywhere on the screen for 2 or more seconds. Then remove your finger.

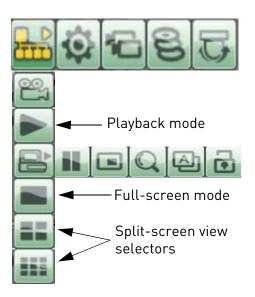

Quick Menu (8-channel model shown)